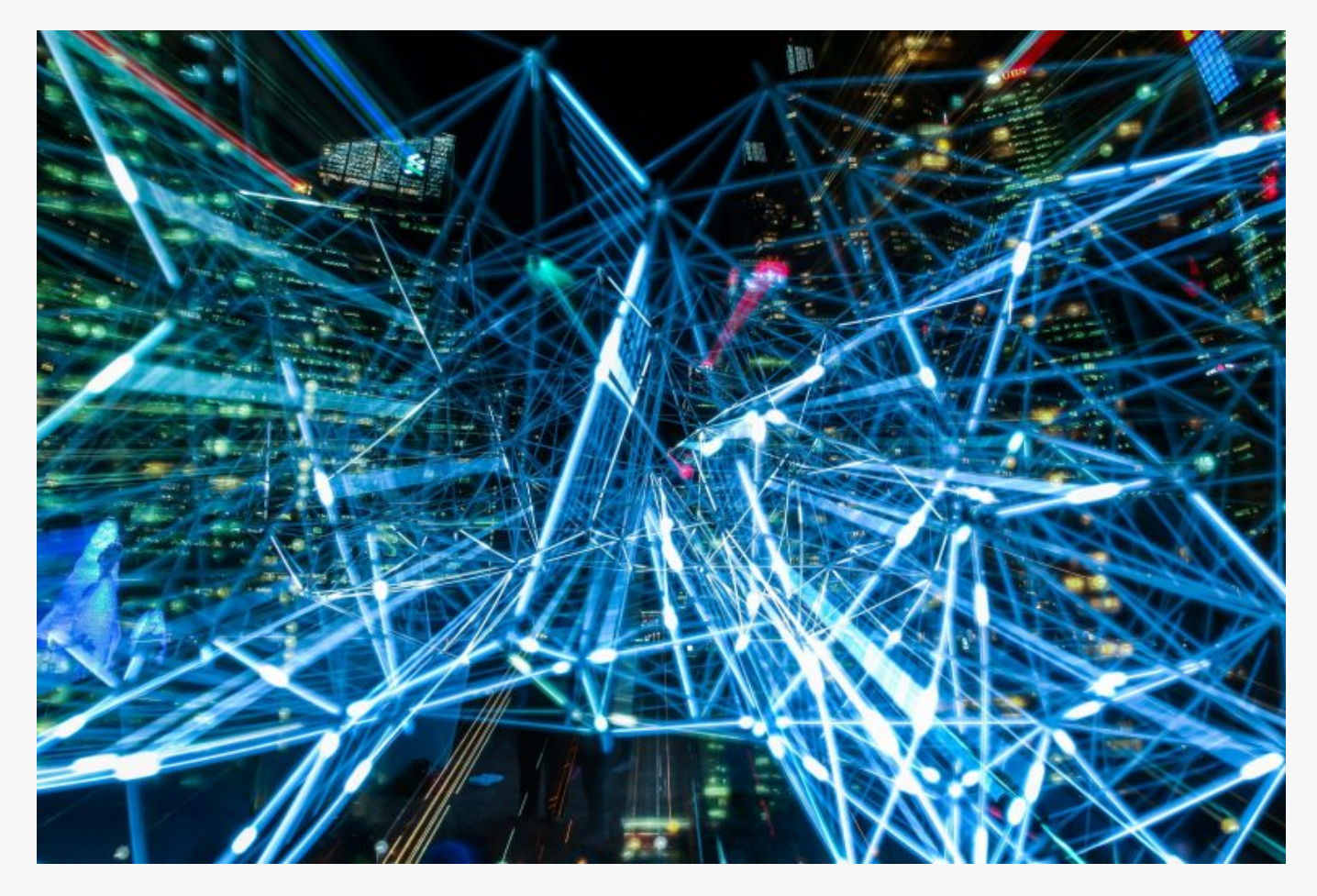

## [How To Install GestióIP \(IPAM\) Ubuntu](https://online-it.nu/how-to-install-gestioip-ipam-ubuntu-18-04-02/) [18.04.02](https://online-it.nu/how-to-install-gestioip-ipam-ubuntu-18-04-02/)

In the guide i will Install [GestióIP](https://www.gestioip.net/), "GestióIP is an automated web based IPv4/IPv6 address management (IPAM) software".

GestioIP IPAM – IP Address Management

IP address management (IPAM) tools help us plan, deploy, mange and monitor IP addresses on our infrastructure.

We can automatically discovers IP addresses of servers and other devices that are connect to the network or have a domain name entire on the local DNS servers.

You can even send SNMP requests to gateways and get response back on connect devices.

I am running Ubuntu 18.04.2 as operating system, but you can install the application on

all major Linux distributions.

## Prerequisite

- Ubuntu Server 18.04
- User with sudo privileges.
- Static IP address
- Host name

For more information on how to create a sudo user and configure a static IP please see the quick guides [Create Sudo User](https://online-it.nu/create-root-account-ubuntu-18-04-1/) , [Set Static IP address](https://online-it.nu/static-ip-ubuntu-18-04/) and [Configure Host-Name.](https://online-it.nu/configure-firewall-18-04-bionic-beaver/) Check out the Linux [guides](https://online-it.nu/category/linux-tutorials/ubuntu-18-04-tutorials/ubuntu-18-04-basics/) for more quick guides on basic Linux configuration.

Step 1: System Preparation

**1.1** Lets start by updating the repository's and software packages.

sudo apt update -y sudo apt upgrade -y

**1.2** GestióIP requires an Apache Web Server and MySQL/MariaDB database, as well as some SNMP MIBs.

sudo apt-get install make mysql-server mysql-client apache2 apache2-utils libapache2-mod-perl2 snmp snmp-mibs-downloader wget

**1.3** Download required MIBs

sudo download-mibs

**1.4** Enable SNMP descovery, comment out the line "mibs :" in /etc/snmp/snmp.conf

sudo nano /etc/snmp/snmp.conf

# As the snmp packages come without MIB files due to license reasons, loading # of MIBs is disabled by default. If you added the MIBs you can reenable # loading them by commenting out the following line. ##mibs :

Exit & Save

Step 2: Configure MySQL

**2.1** Start MySQL

sudo systemctl start mysql

**2.2** Set a MySQL root password

sudo mysql\_secure\_installation

Set a root password and answer all following questions with "Y"

2.3 Change authentication plugin to "mysql native password". Open the MySQL console.

sudo mysql

**2.4** Switch to mysql databse

use mysql;

**2.5** Display current authentication plugin method for the root user

select Host, User, plugin from user where user="root";

```
mysql> select Host, User, plugin from user where user="root";
+-----------+------+-------------+
| Host | User | plugin |
+-----------+------+-------------+
| localhost | root | auth_socket |
+-----------+------+-------------+
1 row in set (0.00 sec)
```
**2.6** Change authentication plugin to "mysql\_native\_password"

ALTER USER 'root'@'localhost' IDENTIFIED WITH mysql\_native\_password BY 'password';

```
Enter your password in 'password':
```
**2.7** Display current authentication plugin method again

select Host, User, plugin from user where user="root";

```
mysql> select Host, User, plugin from user where user="root";
+-----------+------+-----------------------+
| Host | User | plugin | |
+-----------+------+-----------------------+
| localhost | root | mysql_native_password |
+-----------+------+-----------------------+
1 row in set (0.00 \text{ sec})
```
**2.8** Flush privileges and exit

FLUSH PRIVILEGES;

Exit

Step 3: Installation

**3.1** Download the installation packet from [www.gestioip.net](http://www.gestioip.net/) and upload it to the server.

**3.2** Unpack the gestioip\_3.4.tar.gz file

sudo tar vzxf gestioip\_3.4.tar.gz

cd gestioip\_3.4

**3.4** Runt the installation script

sudo ./setup\_gestioip.sh

"Setup will propose a couple of parameters e.g. ("Where is Apache daemon binary?"). If you do not have special requirements you can confirm all default parameters by typing ENTER."

Enter Y to everything the script wants to install.

**NOTE:** The setup will ask for the user which should be created for the HTTP Standard Authentication.

The script does not create the user automatically. You need to open a second shell and create the user for HTTP Standard Authentication manually by executing the command "htpasswd"

Open a new terminal and enter

sudo /usr/bin/htpasswd -c /etc/apache2/users-gestioip gipadmin

Create the new password

**3.5** Go back to terminal one and press enter and continue with the installation

```
+-------------------------------------------------------+
| |
| Installation of GestioIP successfully finished! |
| |
| Please, review /etc/apache2/sites-enabled/gestioip.conf
      to ensure all is good and
| |
        RESTART Apache daemon!
| |
| Then, point your browser to
| |
      | http://server/gestioip/install
| |
     to configure the database server.
| Access with user "gipadmin" and the
    the password which you created before |
| |
  +-------------------------------------------------------+
origin@ipam:~/gestioip_3.4
```
## **3.6** Restart apache service

sudo systemctl restart apache2

**3.7** Open the web based database configuration to complete the installation. http://ip-address/gestioip/install

"Access with the rwuser and the password which you created during the setup with the command "htpasswd" (default rwuser: gipadmin):"

**4.1** After entering credentials click "next" on the GestióIP's installation "Welcome" site.

**4.2** Enter the database configuration parameters and click "send".

4.3 The fallowing page will show if the database parameters was successfully created.

Click "next page" to proceed with the configuration.

**4.4** On Configure Sites and Categories enter your site name and network category.

*You can change all this values later via the web GUI.*

Click "next" to proceed.

**4.5** If the configuration was successfully created

Click "next page" to proceed.

**4.6** The last page shows if the installation has completed successfully.

If the installation was successful you will be asked to finish the installation by executing a command in the terminal window.

Copy the command and run it in the terminal on the server to delete the installation directory "/var/www/html/gestioip/install/".

```
sudo rm -r /var/www/html/gestioip/install
```
The installation is now complete and you can open the web GUI by opening http://Your-Server-IP-Address/gestioip/

For mor information on how to configure GestioIP i recommend the official documentation which you can find [here.](https://www.gestioip.net/documentation_gestioip_en.html)

Conclusion

In this quick guide we have Install GestióIPan open source IPAM server on Ubuntu 18.04.02 and done some basic configuration to get the server up and running.